# LexisNexis™ at nexis.com sm

## Sign On

- 1. Go to http://www.nexis.com
- 2. Enter your *nexis.com* user ID and password. Click *Sign On*.

## **Quick Search**

- 1. Click Quick Search.
- 2. Enter words or phrases that describe your search topic.
  - Do not use connectors (AND, OR, W/n, etc.) or wildcard characters (\* and !).
  - To treat words as a phrase, enclose them in quotation marks.
- 3. Select sources using the *Source* drop-down.
- 4. Establish a time frame for your search using the *Date* drop-down.
- 5. Add a Project ID, if needed.
- 6. Click Search.

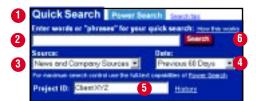

## **Power Search**

- 1. Click Power Search.
- Select source(s) using either the Source to Search drop-down or Find More Sources.
  - A. Source to Search has two options:
    - (1) My Sources (lists your favorite sources)
    - (2) *Top Sources* (lists the most frequently used sources)
  - B. Find More Sources has three options:
    - (1) Source Directory (organized by category)
    - (2) Popular Sources (lists the most frequently used news and company/financial sources)
    - (3) Find a Source (provides an alphabetic listing or name search function)

On the source selection screen, click *Done Search Now*.

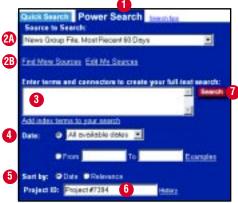

- 3. Enter your search. You may use connectors and wildcard characters. (See below.)
- 4. Use the *Date* drop-down or the *From* and *To* boxes to set date restrictions.
- 5. Click a *Sort By* button to set document sorting options.
- 6. Add a Project ID, if needed.
- 7. Click Search.

#### **Power Search Tools**

## **Universal Characters**

litigat! = litigate, litigator, litigation, litigating, etc.

bank! = bank, banking, banker, bankrupt, bankruptcy, etc.

\* wom\*n = woman, women

bank\*\*\* = bank, banking, banker (but not bankrupt)

### Connectors

**OR** Finds one or both terms in the same document doctor OR physician

**AND** Finds both terms in the same document bank AND deregulat!

**W/n** Finds both terms within a specified number of words

market W/7 share

**W/s** Finds both terms in the same sentence sanction W/S frivolous

**W/p** Finds both terms in the same paragraph *rule 11 W/P sanction* 

PRE/n Finds both terms when the first one precedes the second one by a specified number of words cable PRE/2 television

n = any number from 1 to 255

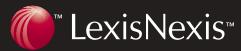

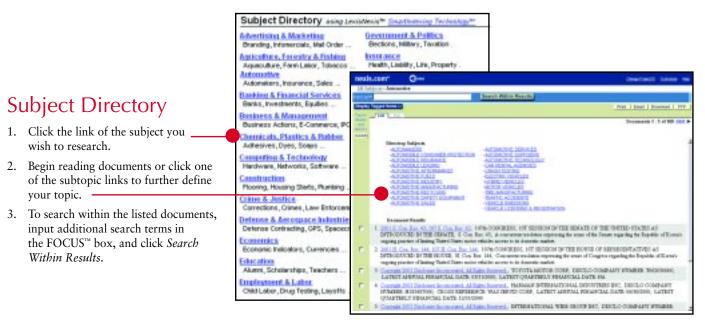

## Search Forms

1. Click one of the default search forms listed.

or

Click *Search Forms*. A search form opens by default. Click another form in the list to select a different one.

- 2. Complete the form. Input boxes and drop-downs vary. Options marked with a red asterisk require data to be entered.
- 3. Click Search.

To place a link to this search form on your nexis.com home page, click this box before clicking Search.

## nexis.com\* G---General News · Subject Enter words or pleases to describe your search Find reajor staries on People Date Medical C Brown Example Additional Tem Public for Logal Markets Sast Results By

## **Company Dossier**

Obtain a Company Dossier report by two methods:

- 1. Enter the company name or ticker symbol. Click Search.
- 2. Click *Screen by Criteria*. Select the search criteria to be used. Click *Find*.

Select the type of report that suits your needs:

- Snapshot
- In the News By Top Publication, By Topic, By Region
- Business Analysis
- Financial Analysis
- Legal Analysis
- Intellectual Property Analysis

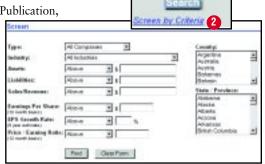

Company Dossier

## **Public Records Search**

To find a person:

- 1. Complete the *Last Name* and *First Name* input boxes.
- 2. Click Search to run a search in the Combined Nationwide Person Locator file.

To find a business:

- 1. Complete the *Business* input box.
- 2. Click Search to run a search in the Combined Business and Corporation Information file.

Add address information to either search to help refine your results, if desired.

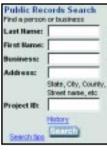

## My News

## Personal News

#### To track a topic:

- 1. Run a search using *Power Search* or *Search Forms*.
- 2. Click Track in Personal News.
- 3. Complete the form.
- 4. Click Save.

## To view results:

- 1. Click Personal News.
- Click a topic to view the most recent update. If desired, click *Update Now* to refresh the topic or select another date.

#### **Shared News**

*Shared News* topics have been established for your organization. Subscribe to those that interest you.

#### To add or remove a topic:

- 1. Click Shared News.
- 2. Click Edit Topics.
- 3. Click *add topic or remove topic*, as appropriate.

## To view a topic:

- 1. Click Shared News.
- Click a category in the left margin to select it. The topics under that category appear.
- Click a topic to select it. The latest results appear. If desired, select another date.

## **Real Time News**

- 1. Click Real Time News.
- 2. To view already established topics, click a topic in the left margin.
- 3. To set up a new topic, click *Create*New Topics, select a form, complete it, and click *Search*.
- 4. To edit a topic, select the topic, and click Edit Topic.

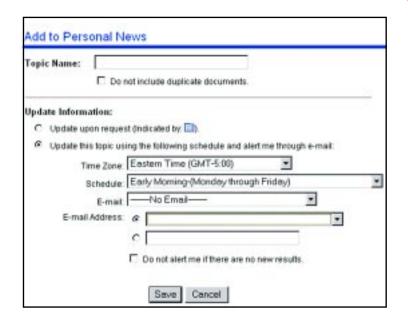

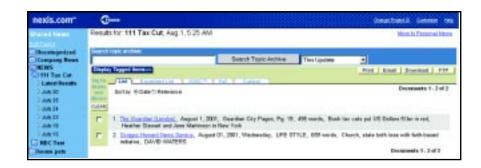

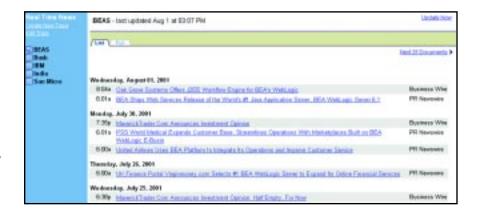

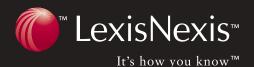

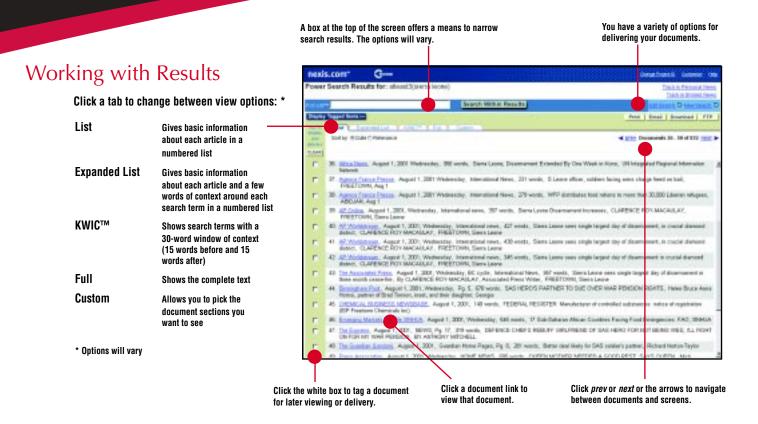

## **Document Delivery**

There are four document delivery options—print, e-mail, download, and FTP. Click the option you want. Follow the directions on the screen.

# Customer Support 1-800-543-6862

Availability of features and sources depends on your nexis.com subscription

LexisNexis, the Knowledge Burst logo, FOCUS, and KWIC are trademarks and *nexis.com* is a service mark of Reed Elsevier Properties Inc., used under license. It's How You Know is a trademark of LexisNexis, a division of Reed Elsevier Inc. Other products or services may be trademarks or registered trademarks of their respective companies.

© 2001 LexisNexis, a division of Reed Elsevier Inc. All rights reserved. NX10683-1 1201